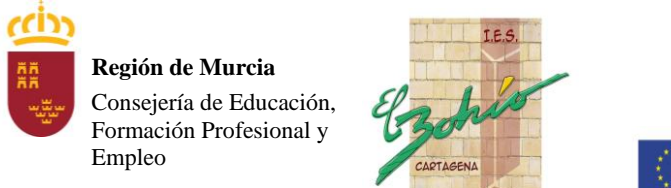

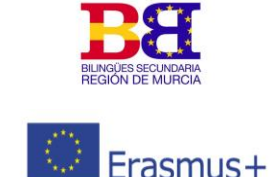

 Diego Muñoz Calvo, s/n 30310 Cartagena Tel. 968 519 753 Fax 968 314 770 30008996@murciaeduca.es

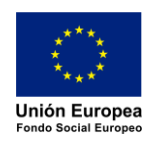

## **MATRICULACIÓN ALUMNOS DEL IES EL BOHÍO PARA EL CURSO 24/25**

El proceso de matriculación aquí descrito es solamente para alumnos que han estado matriculados en el IES El Bohío durante el curso 23/24.

- El tutor de tu grupo te resolverá cualquier problema o duda que te surja.
- Debes conocer tu NRE (Nº Regional de Estudiante) para poder matricularte. Es el mismo que utilizas para acceder al Aula Virtual.
- Cuando el sistema te pida la **clave de acceso**, acabarás de recibir un correo con la misma en tu email oficial de alumno de murciaeduca.
- La aplicación de matrícula estará disponible en la página web del centro [\(https://iesbohio.es/web\)](https://iesbohio.es/web) desde las 0:00 h del 22 de abril hasta las 23:59 del 3 de mayo.
- 1. Debes acceder a la web del IES El Bohío

<https://iesbohio.es/web>

2. El enlace para realizar la matrícula está accesible en el menú principal, **SECRETARIA** → **Matrícula 24/25**, como se aprecia en la siguiente imagen.

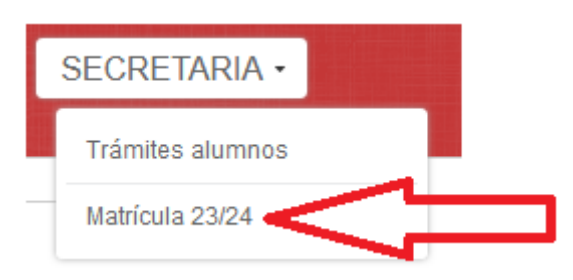

- 3. El proceso de matrícula consta de 7 pantallas:
	- a. Bienvenida. Muestra información general.
	- b. Identificación de alumno y curso. Debes indicar tu NRE, y revisar el grupo actual en que has estado matriculado en el curso 23/24, y el curso en el que te deseas matricular para el próximo año. Si es necesario, modifica las opciones.
	- c. Datos personales. Tus datos personales y de tus padres. Asegúrate que los datos estén rellenos correctamente, y modifícalos si ves algún error.
	- d. Datos matrícula. Opciones varias según el curso que elijas: asociado al AMPA, transporte escolar, protección de datos personales, sólo FCT, etc.
	- e. Materias a cursar. Materias que puedes elegir según el curso en el que te matriculas.
	- f. Resumen de su matrícula. Resumen de los datos que has introducido. Revísalo muy bien, y si es correcto, marca "SI" en la parte inferior para grabar la matrícula. Si hay datos erróneos, marca "NO".
	- g. Grabación de la matrícula. Si en la pantalla anterior has marcado "SI", tu matrícula quedará registrada, y recibirás un email con toda la información. Si en la pantalla anterior has marcado "NO", tu matrícula no se grabará ni recibirás email alguno, y deberás volver a realizarla, desde el principio.

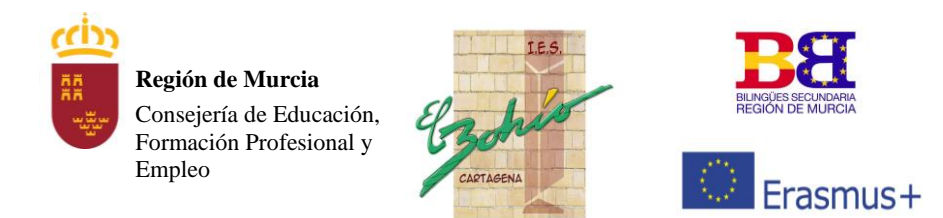

 Diego Muñoz Calvo, s/n 30310 Cartagena Tel. 968 519 753 Fax 968 314 770 30008996@murciaeduca.es

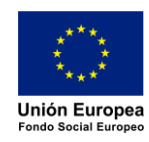

- 4. En cada pantalla, lee muy bien la información proporcionada y asegúrate que los datos que introduces son los correctos.
- 5. Muy importante. Un recuadro con el borde rojo quiere decir que es obligatorio rellenarlo; si lo has rellenado y sigue en rojo, es porque el dato no es correcto. Un recuadro con el borde verde es opcional de rellenar, pero si lo rellenas, debes hacerlo correctamente.
- 6. No cambies de pantalla hasta estar seguro de que los datos son correctos. Una vez que avanzas a la siguiente pantalla no puedes retroceder, deberías empezar el proceso desde el principio. Por eso se te pide confirmación cuando vas a pasar a la siguiente pantalla.
- 7. Al final del proceso, si grabas la matrícula, debes recibir un email de confirmación con el resguardo de tu matrícula, los documentos que debes firmar y entregar en el instituto, y las instrucciones de matrícula, todos en PDF. Este email lo recibirás inmediatamente, o pasados unos minutos, según la carga del servidor.
- 8. Los documentos que recibes por email también puedes descargarlos tras grabar la matrícula, al final del proceso. Es opcional, pero se aconseja que los descargues en ese momento, por si hubiese algún error con el servicio de correo electrónico.
- 9. Tras finalizar el proceso de matrícula, no te olvides de cerrar la sesión en el servidor, haciendo clic en el enlace "Ya he terminado. Cierro la sesión correctamente"
- 10. No olvides entregar la documentación recibida por email en PDF en el instituto, junto con el resto de información que se indica en la hoja de instrucciones de matrícula.